# Florida SHOTS™

# ADMINISTRANDO SU INVENTARIO DE VACUNAS VFC

Información de Contacto

www.flshots.com

Servicio De Ayuda Técnica Gratuito: 877-888-SHOT (7468) Lunes – Viernes, 8 A.M. to 5 P.M. Hora del Este.

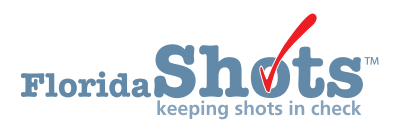

Índice de búsqueda rápida

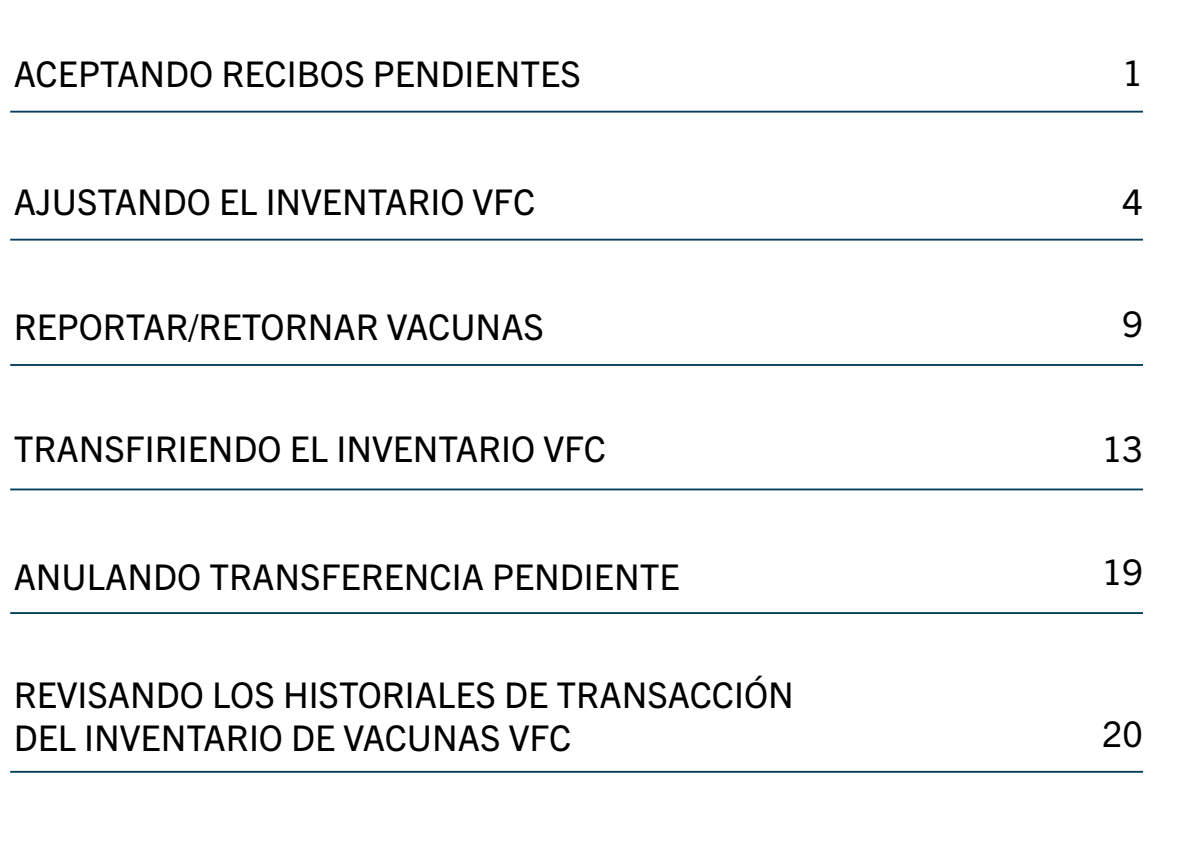

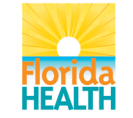

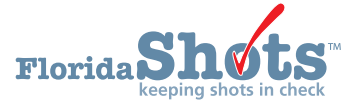

Como proveedor de VFC, debe utilizar las múltiples funciones en [Florida SHOTS](https://www.flshotsusers.com/) que se requieran para administrar su inventario de vacuna VFC.

Las funciones son las siguientes:

- Reciba su vacuna VFC aceptando recibos pendientes en [Florida SHOTS](https://www.flshotsusers.com/).
- Ajuste su vacuna VFC según sea necesario.
- Devolver vacuna VFC al distribuidor.
- Transfiera su vacuna VFC hacia otro sitio VFC.
- Vea todas las transacciones realizadas en Florida SHOTS, relacionadas con su vacuna VFC.

En este documento se le informará de los pasos necesarios para administrar sus vacunas VFC en Florida SHOTS.

### Aceptando recibos pendientes:

Recibos pendientes le notificara sobre cualquier vacuna de VFC que haya sido enviada a su oficina o transferida de otro proveedor. Usted debe aceptar el recibo pendiente para confirmar que ha recibido las vacunas y agregarlas a su inventario de VFC. Un sitio no puede realizar pedidos futuros con recibos pendientes. Siga estos pasos para completar esta tarea:

#### **Vaccine Inventory**

Order **Temperature Logs** Order Inv Worksheet **Order Requests** Flu Pre Booking COVID-19 Pre-booking **Receive** na Receipts Adjust Adjust Inventory<br>Report Returns/Waste Shipping Labels<br>Transfer **Transfer Inventory** Transfer Form **Rescind Transfer Transaction Transaction History** Reports Aging Vaccine<br>Shots Recorded

Inicie su sesión en Florida SHOTS.

Haga clic sobre "**Pending Receipts**" que se localiza en el menú "**Vaccine Inventory**".

- Podrá ver la sección "Vaccine Inventory" en el menú si tiene el permiso para lo mismo actualizar el inventario de su sitio o ver sus pedidos.
- Si al iniciar su sesión, no tiene acceso al menú "Vaccine Inventory" pero trabaja con inventario de vacunas para su sitio, contacte al administrador local de [Florida SHOTS](https://www.flshotsusers.com/) de su organización. De este modo el problema podrá ser resuelto y usted recibirá los permisos apropiados para completar sus responsabilidades.

La opción "Unapplied Pending Receipts List" muestra los recibos que su(s) sitio(s) necesita(n) aceptar en el inventario.

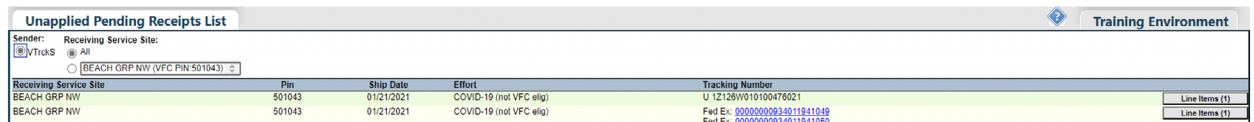

NOTA: Esta lista incluirá las transferencias pendientes de vacunas VFC desde otros sitios VFC hacia su sitio.

NOTA: Puede que algunas de las vacunas que son enviadas directamente desde Merck lleguen a su oficina antes de que el recibo pendiente se muestre en [Florida SHOTS](http://www.floridahealth.gov/programs-and-services/immunization/vaccines-for-children/provider-handbook.html). Contacte al Programa de VFC si no aparece en dos días.

Haga clic sobre "**Show Line Items**" para el recibo pendiente que desee aceptar en el inventario de vacunas VFC de su sitio. La página "Apply Pending Receipt" se mostrará.

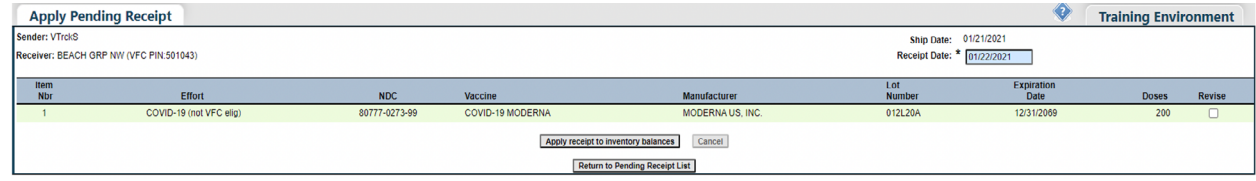

#### Desde la página "Apply Pending Receipts" usted puede:

- Añadir el recibo a su inventario.
- Revisar un "número del producto" adjunto al recibo pendiente.

### Para añadir el recibo al inventario:

Haga clic sobre "**Apply receipt to inventory balances**" para aceptar este recibo en su inventario de vacunas VFC, una vez que el paquete arribe a su sitio y usted considere que la información que aparece en la hoja de embalaje y el conteo de dosis coinciden con el recibo que aparece en Florida SHOTS.

NOTA: Cuente las dosis recibidas y verifique los números de lote y fecha de vencimiento que aparecen en la etiqueta de envío antes de añadir su recibo al inventario de vacuna VFC de su sitio.

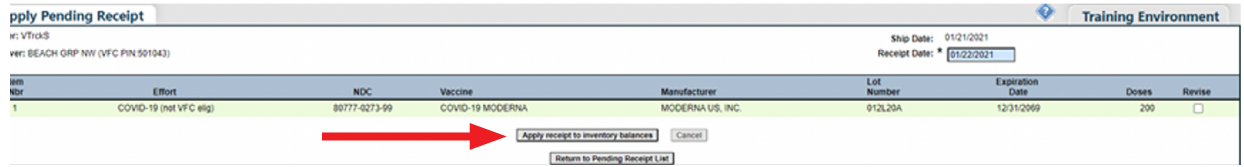

### Revisar un recibo pendiente:

Para revisar el recibo antes de ser añadido al inventario de su sitio, haga clic sobre "**Revise**" para el número del producto que necesita revisar.

NOTA: Use esta función cuando descubra alguna discrepancia entre un recibo que no ha sido añadido al inventario y la vacuna recibida. Esta corrección deberá ocurrir esporádicamente. Reporte la discrepancia al programa VFC.

Florida SHOTS le permitirá revisar los siguientes campos para cada "número del producto" adjunto a este recibo.

- **Número de lote (Lot Number)**  Número de lote proveído por el fabricante para rastrear la vacuna.
- **Fecha de vencimiento (Expiration Date)**  La fecha después de la cual dicha vacuna no debe ser administrada al paciente.
- **Dosis (Doses)**  Número de dosis para cada producto que pertenece a este recibo aún pendiente.
- **Order Id Rcvd**  El número de orden que debe mostrarse en la hoja de embalaje de la vacuna VFC que arriba a su sitio.

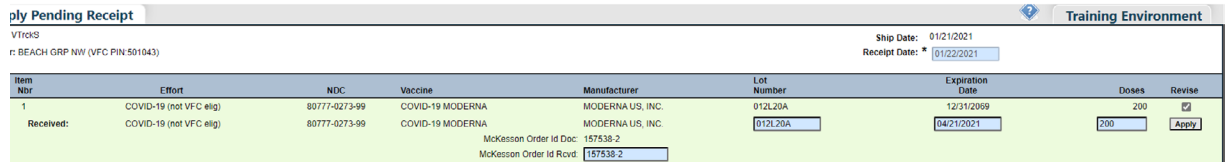

Haga clic sobre "**Apply**" una vez que haya actualizado la información de dicho producto de forma tal que coincida con la información mostrada en la etiqueta de envío que arriba junto a la vacuna VFC.

 Esto le retornará hacia la página "Apply Pending Receipt" donde usted podrá hacer clic sobre "**Apply receipt to inventory balances**".

El siguiente mensaje se mostrará en la página para confirmar que la vacuna VFC adjunta a este recibo aún pendiente, ha sido añadida al inventario de vacunas VFC de su sitio.

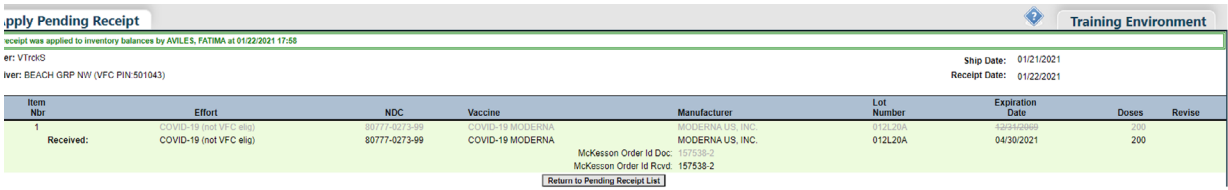

# Ajustando el inventario VFC:

Puede haber ocasiones en las que necesite realizar un ajuste de vacunas por razones tales como, un vial roto por accidente o la vacuna esta expirada. Para ajustar el inventario VFC de su sitio, haga clic sobre "**Adjust Inventory**" que se localiza en el menú "**Vaccine Inventory.**"

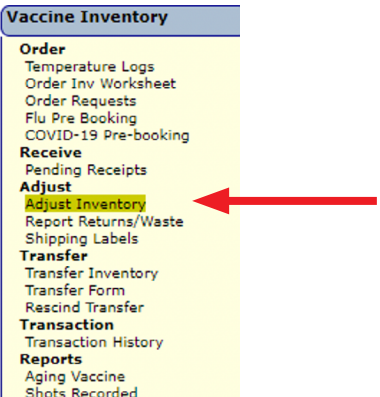

La página "**VFC Private Provider Inventory Adjustment**" se mostrará.

Si trabaja con un único sitio VFC, el nombre del sitio aparecerá automáticamente en el menú desplegable. Haga clic sobre la opción "**Search**" para obtener la página "VFC Private Provider Inventory Adjustment" para dicho PIN.

Si trabaja con múltiples sitios VFC dentro de su organización, seleccione en el menú desplegable el PIN para el sitio con el desea trabajar. Haga clic sobre "**Search**" para obtener la página "VFC Private Provider Inventory Adjustment" para dicho PIN.

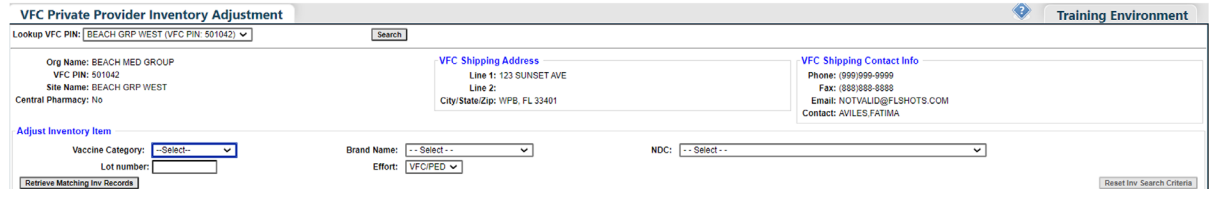

En la página "VFC Private Provider Inventory Adjustment," podrá encontrar la siguiente información del sitio:

- **Nombre de la organización (Org Name)**  Nombre bajo el cual la organización aparece en la lista de [Florida SHOTS](https://www.flshotsusers.com/).
- **PIN VFC** El número de identificación adjudicado a su sitio por la oficina del program VFC.
- **Nombre del sitio (Site Name)**  Nombre del sitio tal cual aparece en la lista de [Florida SHOTS](https://www.flshotsusers.com/).
- **Dirección de entrega de la vacuna VFC (VFC Shipping Address)**  Dirección de su sitio a la cual la oficina del Programa VFC entrega las vacunas VFC.
- Información de contacto de entrega de la vacuna VFC (VFC Shipping Contact Info) Teléfono, fax, correo electrónico y contacto primario para el sitio.

Desde la página "VFC Private Provider Inventory Adjustment," usted podrá seleccionar el inventario VFC, siguiendo los siguientes criterios, y de este modo incrementar o disminuir las dosis:

- **Categoría de la vacuna (Vaccine Category)** Nombre genérico utilizado para agrupar vacunas que presentan componentes similares.
- **Nombre de la marca (Brand Name)**  Nombre dado a la vacuna por el fabricante.
- **NDC** Código Nacional de Drogas que CDC ha asignado a dicha vacuna.
- **Número de lote (Lot Number)**  El número de lote proveído por el fabricante para darle seguimiento a la vacuna.

Use los criterios deseados para seleccionar la vacuna VFC que desea ser ajustada. Haga clic sobre "**Retrieve Matching Inv Records**". Todos los inventarios VFC de su sitio que coindicen con los criterios seleccionados usados se mostrarán en la página.

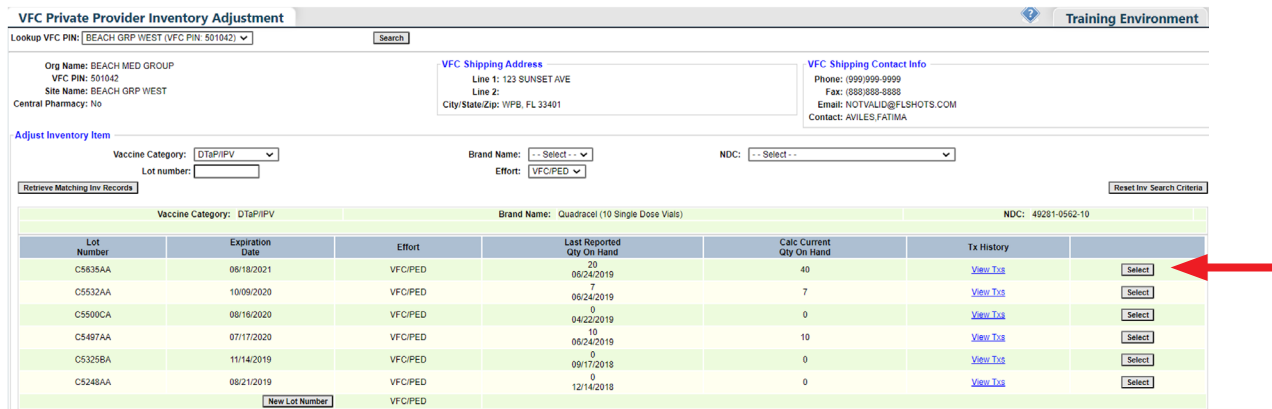

La página "VFC Private Provider Inventory Adjustment" mostrará lo siguiente en relación a cada registro de inventario que cumpla con los criterios de búsqueda:

- **Categoría de la vacuna (Vaccine Category)**  Nombre genérico utilizado para agrupar vacunas que presentan componentes similares.
- **Nombre de la marca (Brand Name)**  Nombre dado a la vacuna por el fabricante.
- NDC Código Nacional de Drogas que CDC ha asignado a dicha vacuna.
- **Número de lote (Lot Number)** El número de lote proveído por el fabricante para darle seguimiento a la vacuna.
- **Fecha de vencimiento (Expiration Date)**  La fecha después de la cual dicha vacuna no debe ser administrada al paciente.
- **Vacuna VFC dirigida a (VFC Intent)**  Quien debe recibir dicha vacuna.
- **Último reporte sobre la cantidad disponible (Last Reported Qty on Hand)** La fecha y el número de dosis que se muestran en el inventario más reciente de [Florida SHOTS](https://www.flshotsusers.com/).
- **Calc Current Qty On Hand**  La cantidad de vacunas que Florida SHOTS calcula que su sitio posee para un lote, basado en lo que el sitio ha reflejado en relación a: dosis administradas, inventario actual, transferencias y ajustes a través del "Order Request Form", y del mantenimiento del inventario en [Florida SHOTS](https://www.flshotsusers.com/).

Haga clic sobre "**Select**" para ajustar el inventario de un número de lote en específico. La página "VFC Private Provider Inventory Adjustment" muestra los campos requeridos para ajustar el inventario para la vacuna VFC.

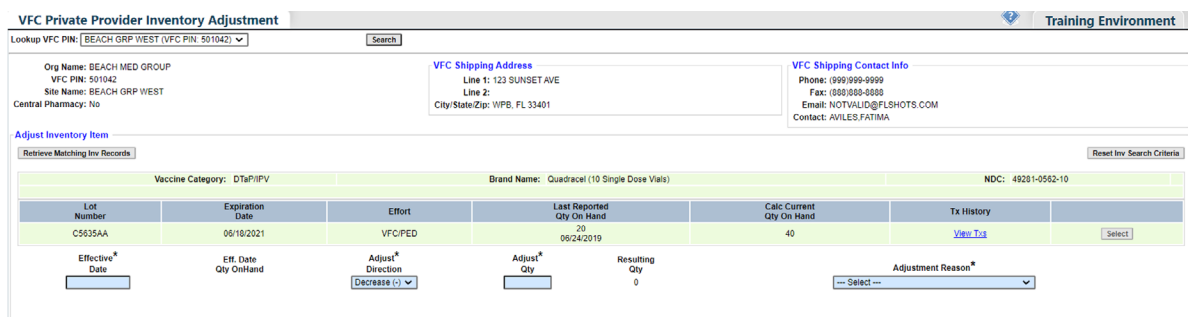

Submit

Cancel

Introduzca la siguiente información relacionada con el ajuste:

- **Fecha efectiva (Effective Date)**  Se rellena automáticamente con la fecha en la que se encuentra creando el ajuste, pero puede cambiarse hacia una fecha anterior.
- **Cantidad efectiva (Effective Qty)**  La cantidad de vacunas que Florida SHOTS calcula que su sitio posee para un lote, basado en lo que el sitio ha reflejado hasta el momento en relación a: dosis administradas, inventario actual, transferencias y ajustes a través del "Order Request Form", y del mantenimiento del inventario en Florida SHOTS.
- **Ajustar dirección (Adjust Direction)**  Identifica si desea incrementar o disminuir el número de dosis disponibles para este inventario de vacuna VFC.
- **Cantidad de ajuste (Adjust Qty)** La cantidad de dosis de vacuna VFC que necesita ser incrementada o disminuida.
- **Cantidad resultante (Resulting Qty)**  La cantidad de vacunas que quedan en el inventario de Florida SHOTS una vez que el ajuste haya sido realizado.
- **Razón de ajuste (Adjustment Reason)**  Diferentes razones, que varían en dependencia de si se incrementa o se disminuye el número de dosis en el registro.

Razones de disminución:

- Préstamo de vacuna VFC para devolución (Borrow VFC Vaccine Stock for Payback)
- Retiradas (Recalled)
- Dañadas (Spoiled)
- Paradero desconocido (Unaccounted For)
- 
- Inutilizables (Unusable)<br>• Desperdiciadas (Wasted) • Desperdiciadas (Wasted)
- Expirada (Expired) Expirada (Expired) Esta razón solo se mostrará si la vacuna ha alcanzado la fecha de vencimiento.
	- NOTA: Los proveedores deben ejecutar el informe "Aging Vaccine Report" mensualmente para gestionar los próximos vencimientos de las vacunas. Debe notificar al Programa VFC 90 días antes del vencimiento si la vacuna no se puede usar. Si la vacuna no se informa al Programa VFC pueda que tenga que reemplazar estas dosis como se indica en la póliza de restitución que se encuentra aquí: [http://www.floridahealth.gov](http://www.floridahealth.gov/programs-and-services/immunization/vaccines-for-children/provider-handbook.html)  [programs-and-services/immunization/vaccines-for-children/provider-handbook.html](http://www.floridahealth.gov/programs-and-services/immunization/vaccines-for-children/provider-handbook.html)

#### Razones de incremento:

- Medición imprecisa de extracción (Imprecise Measure of Extraction)
- Reemplazo de envió por McKesson/Merck
- Rembolso de la vacuna VFC (Payback VFC Vaccine)<br>• Paradero desconocido (Unaccounted For)
- Paradero desconocido (Unaccounted For)
- Vacuna VFC recibida pero no ordenada (VFC Vaccine Received But Not Ordered)

NOTA: [Florida SHOTS](https://www.flshotsusers.com/) proveerá la fecha efectiva para la cantidad disponible (Eff. Date Qty On Hand) y la cantidad resultante (Resulting Qty) basado en la información que provea en el proceso de ajuste.

[Florida SHOTS](https://www.flshotsusers.com/) requerirá comentarios adicionales para las siguientes razones de ajuste:

- Préstamo de vacuna VFC para el abastecimiento privado (Borrow VFC Vaccine Stock for Private Stock
- Reemplazo de envió por McKesson/Merck (McKesson/Merck Replacement Shipment)<br>• Rembolso de la vacuna VEC (Payback VEC Vaccine)
- Rembolso de la vacuna VFC (Payback VFC Vaccine)
- Vacuna VFC recibida pero no ordenada (VFC Vaccine Received But Not Ordered)

Deje la casilla **"Returned?**" marcada si la vacuna va a ser devuelta al distribuidor. Si esta ajustando viales abiertos de dosis múltiples, estos no se pueden devolver. Desmarque la casilla.

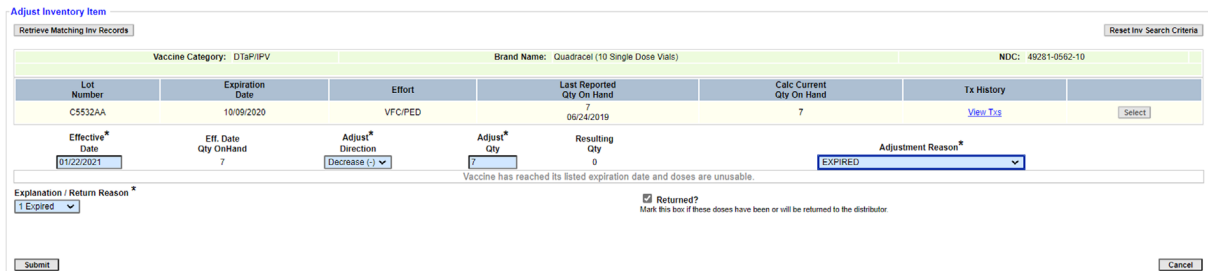

Complete los campos requeridos y haga clic sobre "**Submit**".

La página "VFC Private Provider Inventory Adjustment" mostrará una ventana confirmando que el ajuste al inventario de vacuna VFC ha sido guardado de manera correcta.

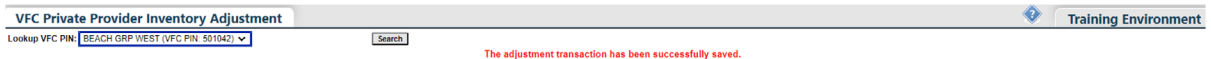

Para continuar haciendo ajustes, haga clic en "**Search**" para volver a la pagina de "Inventory Search".

# Reportar/Retornar Vacunas

Después de hacer el ajuste de vacunas inutilizables, necesitara informar este ajuste para completar el proceso de retorno/desechadas. Esta información es transmitida a CDC al final del día.

#### **Procedimientos para las vacunas VFC desechadas y retornadas:**

• Haga clic en el menú "**Vaccine Inventory**" y seleccione "**Report Returns/Waste**".

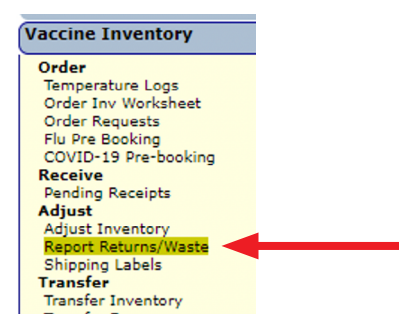

- Seleccione "Provider PIN".<br>• Seleccione "Incl?" para incl
- Seleccione "Incl?" para incluir los elementos a reportar a la oficina VFC<br>• Haga clic sobre "Suhmit"
- Haga clic sobre "**Submit**".

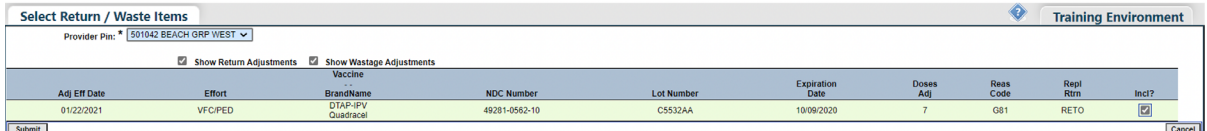

Esto le redireccionará automáticamente hacia la página Shipping Label Request.

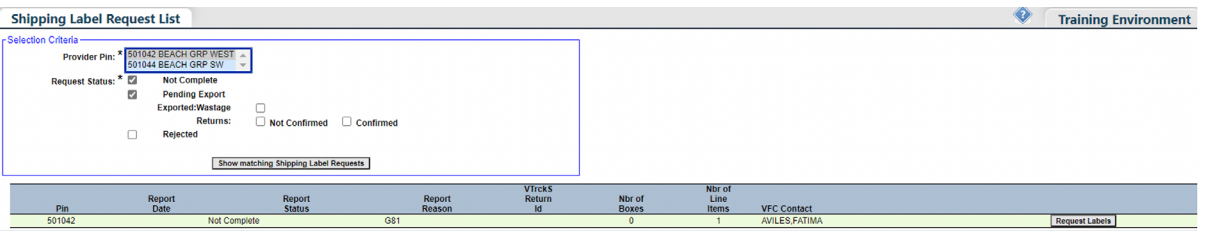

- Seleccione su "Provider PIN".<br>• Fsta pantalla está concebida p
- Esta pantalla está concebida para mostrar un estado de reporte (Report Status) de los pedidos no completados (Not Complete) y pendientes de exportación (Pending Export).
- Aquí se muestran todas las vacunas retornadas y desperdiciadas que se encuentran en proceso de ser reportadas a la oficina del programa VFC.
- Haga clic sobre "**Request Labels**" para los artículos retornables.

NOTA: Las vacunas desperdiciadas no podrán ser retornadas. Sin embargo, todavía deberán ser reportadas a la oficina del programa VFC. No necesitará solicitar etiquetas para las vacunas desperdiciadas.

Ahora podrá ver la página "Shipping Label Request".

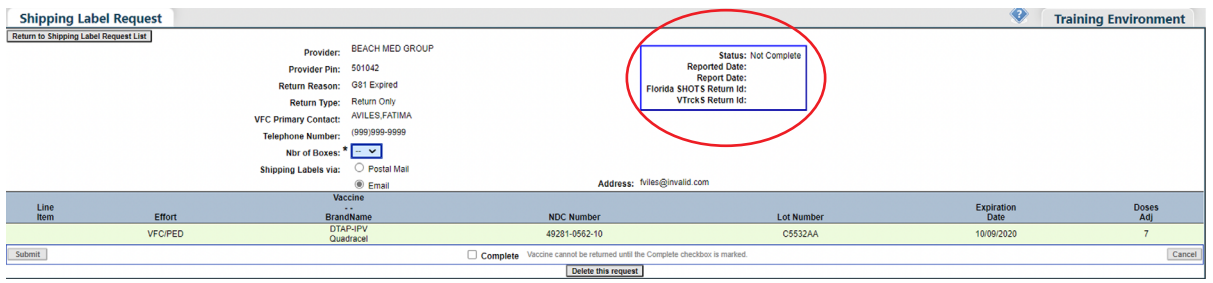

Fíjese que si el "Status" se encuentra mostrando "Not complete", esto significa que la solicitud no ha sido "Exportada" o finalizada.

- Seleccione el número de cajas que se necesitan para el retorno de dichos artículos. ¿Cuántas etiquetas de envío necesita para retornar las vacunas?
- Seleccioné que la etiqueta de envío se envié por correo electrónico a la dirección de correo electrónico del contacto primario o se envié por correo a su oficina. Si la dirección de correo electrónico esta invalida, contacte al programa VFC para actualizar antes de completar o seleccione que se envíe por correo postal.
- Seleccione la casilla "**Complete**".
- Seleccione "**Submit**".

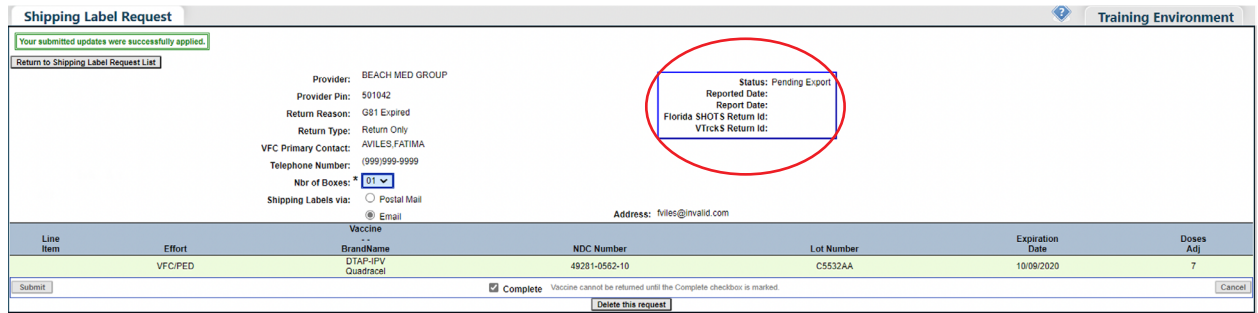

El status cambió ahora a "Pending Export".

Todas las noches la oficina del programa VFC exportará sus pedidos de retorno hacia el CDC. Una vez que la exportación ha sido realizada, necesitará regresar hacia el menú "Shipping Labels" al día siguiente, para poder imprimir la hoja de embalaje y recibir las etiquetas de envío.

# Imprimir la hoja de embalaje

Seleccione el menú "**Vaccine Inventory**" y haga clic sobre "**Shipping Labels**".

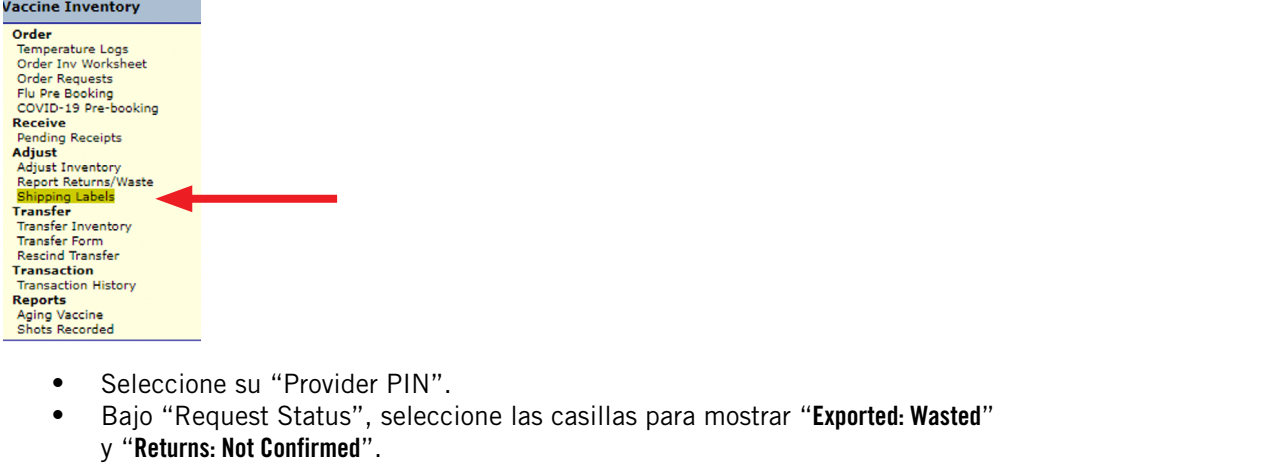

- Especifique un rango de datos si es posible.<br>• Haga clic sobre "Show matching Shinning Label Re
- Haga clic sobre "**Show matching Shipping Label Requests**".

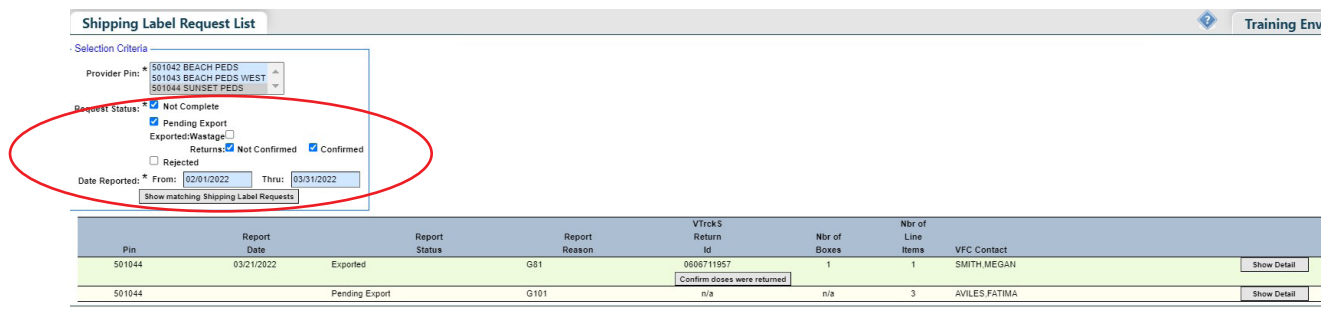

• Haga clic sobre "**Show Detail**" en los artículos retornables para obtener la información de la hoja de embalaje.

 NOTA: El status del pedido muestra "Exported" junto con los identificadores de retorno de [Florida SHOTS](https://www.flshotsusers.com/) y VTrcks. El identificador de retorno de VTrcks se necesitara para procesar la devolución.

- Seleccione "**Print**".
- Incluya esta documentación en la caja cuando realice la devolución al distribuidor. Si tiene mas de una devolución, puede enviar la vacuna en una caja pero asegúrese de incluir ambos hojas de embalaje.
	- NOTA: Si ha elegido que le envíen su etiqueta de envío por correo electrónico, debe recibirla dentro de tres días. Por correo postal espere siete a diez días para la entrega. Si no recibe las etiquetas de envío en dicho plazo, pónganse en contacto con la oficina del programa VFC.

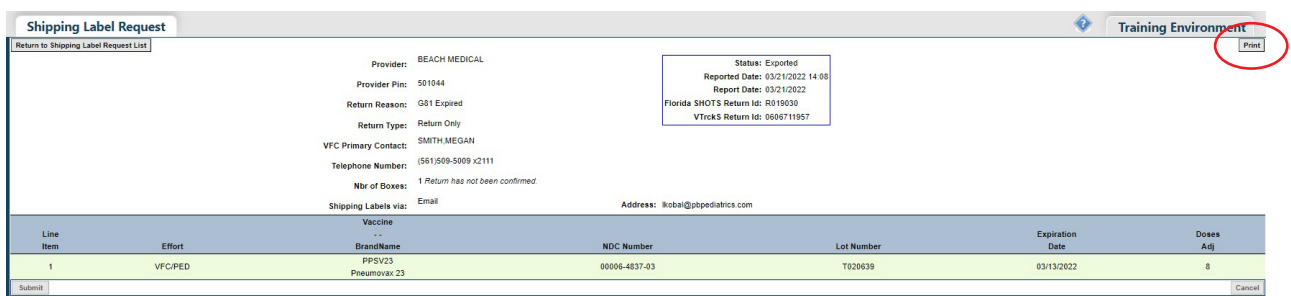

Haga clic sobre "**Confirm doses were returned**"cuando haya realizado la devolución con la documentación requerida. Esto permite guardar un registro de la transacción en el archivo de previos retornos.

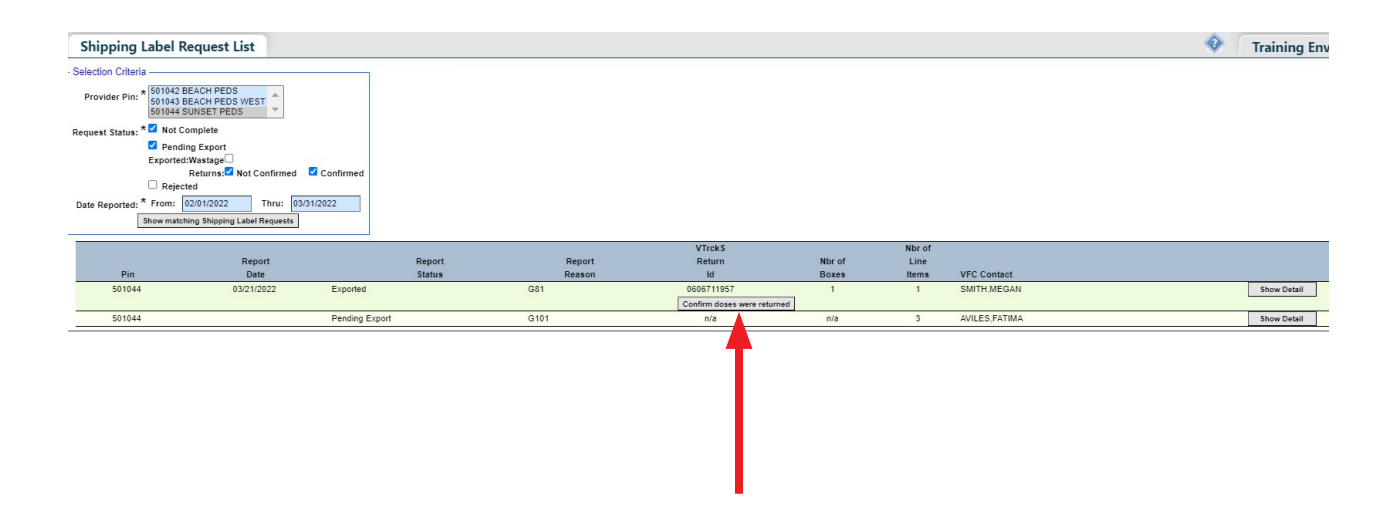

# ADMINISTRANDO SU INVENTARIO DE VACUNAS VFC

### Transfiriendo el inventario VFC:

Puede haber ocasiones en las que necesite transferir vacunas de su inventario de VFC a otro sitio dentro de su organización o a otro proveedor fuera de su organización.

 NOTA: [Florida SHOTS](https://www.flshotsusers.com/) solo le permitirá transferir vacunas VFC desde un sitio VFC hacia otro sitio VFC.

Para transferir el inventario VFC de su sitio, haga clic sobre "**Transfer Inventory**" que se localiza en el menú "**Vaccine Inventory**".

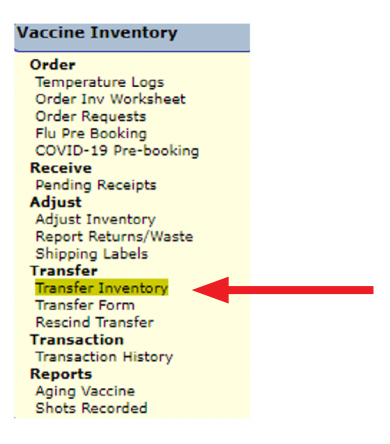

Si trabaja con un único sitio VFC, el nombre del sitio aparecerá automáticamente en el menú desplegable. Haga clic sobre la opción "**Search**" para obtener la página "Transfer Inventory Supply Select" para dicho PIN.

Si trabaja con múltiples sitios VFC dentro de su organización, seleccione en el menú desplegable el PIN para el sitio con el que desea trabajar. Haga clic sobre "**Search**" para obtener la página "Transfer Inventory Supply Select" para dicho PIN.

La página "Transfer Inventory Supply Select" se mostrará.

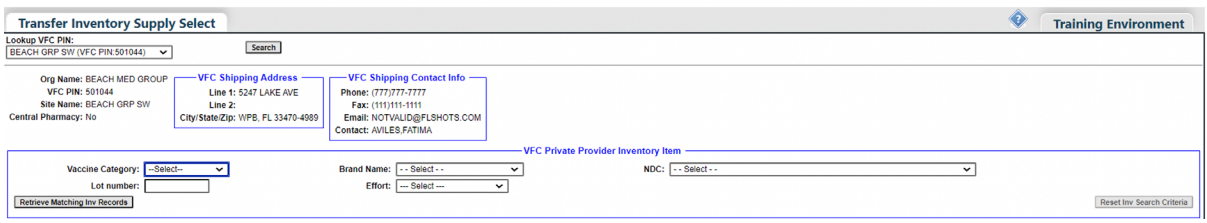

 NOTA: Siempre verifique la exactitud de esta información, y notifique al programa VFC si ocurrieran cambios.

#### Lo que su sitio debe realizar a través de la página "Transfer Inventory Supply Select:"

Utilice los siguientes criterios para seleccionar el inventario VFC que desea transferir hacia otro sitio VFC.

- **Categoría de la vacuna (Vaccine Category)**  Nombre genérico utilizado para agrupar vacunas que presentan componentes similares.
- **Nombre de marca (Brand Name)**  Nombre dado a la vacuna por el fabricante.
- **NDC**  Código Nacional de Drogas que CDC ha asignado a dicha vacuna.
- **Número de lote (Lot Number)**  Número de lote proveído por el fabricante para rastrear la vacuna.

Haga clic sobre "Retrieve Matching Inv Records" para obtener una lista de los registros en el inventario de vacunas VFC que coinciden con los criterios seleccionados para la búsqueda.

La página "Transfer Inventory Supply Select" le mostrará dichos registros en una lista.

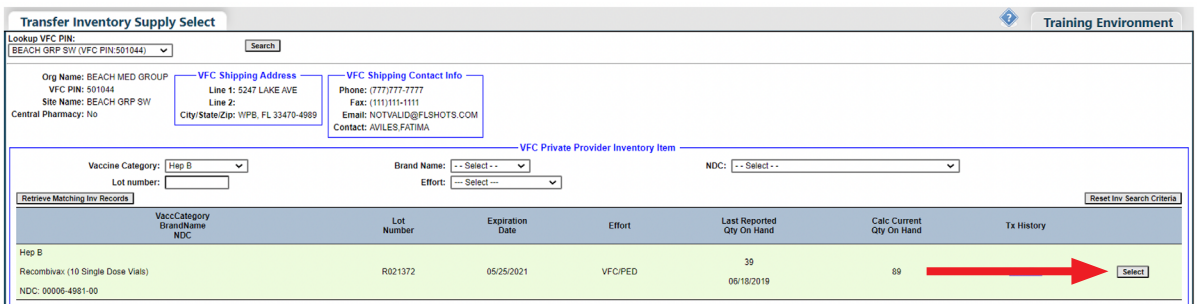

# ADMINISTRANDO SU INVENTARIO DE VACUNAS VFC

Haga clic sobre "Select" para transferir el registro de la vacuna VFC deseado hacia otro sitio VFC.

La página "Transfer Inventory" se muestra con "Inventory record being reduced" en la sección superior y "Pending Transfer to be created for" en la sección inferior.

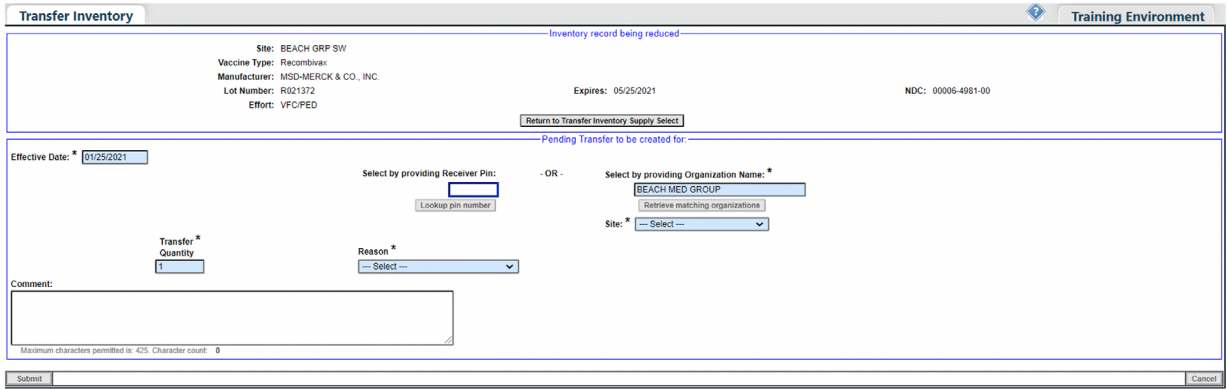

Lo que su sitio debe hacer a través de la página "Transfer Inventory:"

- **Fecha efectiva (Effective Date)**  Introduzca la fecha en que la transferencia se hace efectiva.
- **Indicar a donde se transferirá la vacuna:**
	- Si sabe el PIN, introduzca y haga clic en "**Lookup pin number**"
	- Si no sabe el PIN del sitio, puede introducir el nombre de la organización y haga clic en "**Retrieve matching organizations**" y elija el sitio de la lista que se muestra.
	- Si el sitio es dentro de su organización, puede elegir el sitio en el menú despegable
- **Cantidad a transferir (Transfer Quantity)**  Especifique el número de dosis, para dicha vacuna, que desea transferir hacia el otro sitio.
- **Razón (Reason)**  Seleccione la razón por la cual se encuentra transfiriendo la vacuna VFC hacia el otro sitio VFC.

# ADMINISTRANDO SU INVENTARIO DE VACUNAS VFC

Las opciones disponibles son:

- Inventario excedente (Excess Inventory)
- Inventario deficiente (Inadequate Inventory)<br>• Pérdida de inventario Falla mecánica (Loss
- Pérdida de inventario Falla mecánica (Loss of Inventory Mechanical Failure)<br>• Otras (Other)
- Otras (Other)
- Cierre del consultorio (Practice Closure)

NOTA: Si escoge "Other" como razón de transferencia deberá introducir un comentario adicional.

Introduzca la información requerida y haga clic sobre "**Submit**". La siguiente ventana aparecerá para confirmar que la transferencia se ha realizado satisfactoriamente. Haga clic sobre "**OK**".

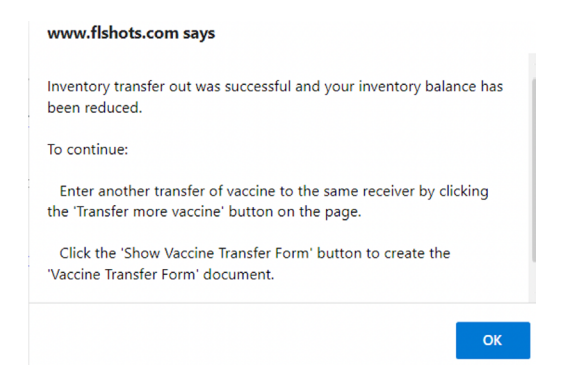

[Florida SHOTS](https://www.flshotsusers.com/) le permitirá realizar lo siguiente a través de la página "Transfer Inventory:"

- Haga clic sobre "**Show Transfer Form**" para procesar dicho formulario, el cual será enviado junto con la vacuna VFC hacia el sitio receptor.
- Transferir más vacunas hacia el mismo sitio receptor.
- Transferir más vacunas desde el mismo proveedor.

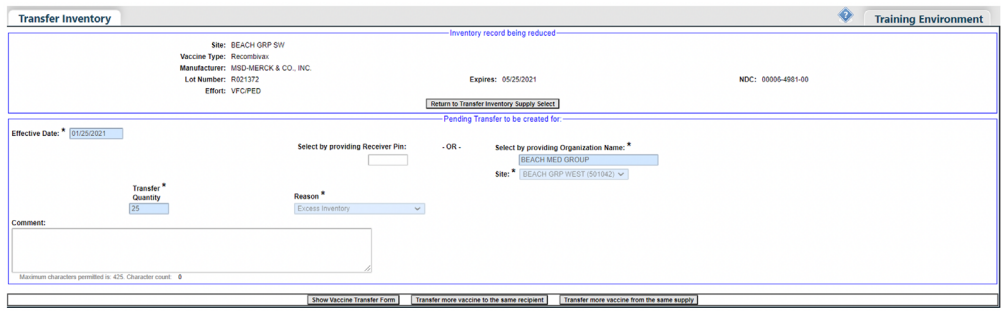

# Creando el formulario "Vaccine Transfer Form:

Haga clic sobre "**Show Transfer Form**" para que de esta forma, la vacuna transferida tenga la documentación apropiada para cuando sea enviada al sitio receptor. La página "Vaccine Transfer Form Select" se mostrará.

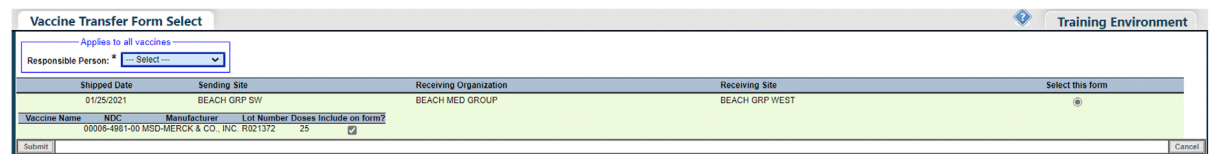

Lo que su sitio debe hacer a través de la página "Vaccine Transfer Form Select:"

- **Persona responsable (Responsible Person)**  Seleccione la persona que realizará la transferencia de la vacuna VFC Físicamente desde sitio, para que forma firme el formulario de transferencia.
- **¿Qué Incluir en el formulario? (Include on form?)**  Determine si el número de lote y NDC especificados deben ser incluidos en este formulario "VFC Vaccine Transfer Form".

Haga clic sobre "**Submit**" y el formulario "Vaccine Transfer Form" será mostrado.

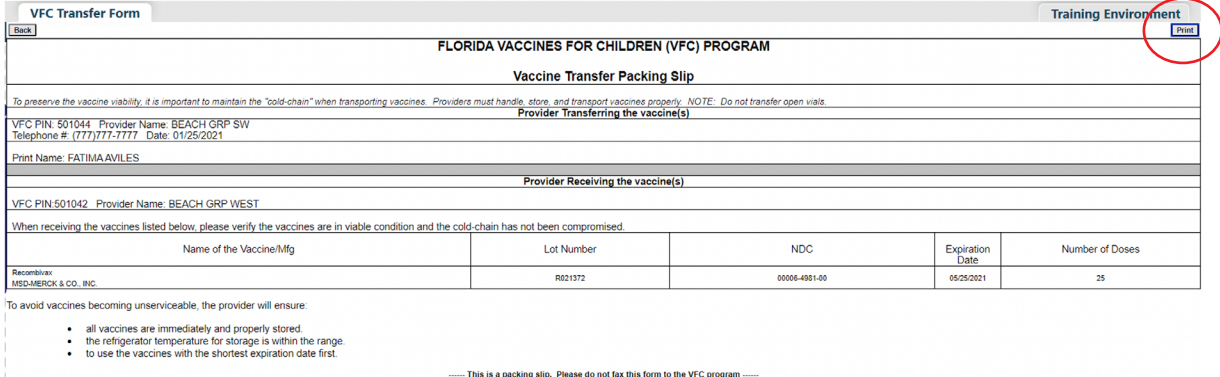

El sitio receptor debe dirigirse hacia la página "Unapplied Pending Receipts" después de realizar la comparación entre el formulario "Vaccine Transfer Form" recibido y la vacuna transferida, así como aceptar la transferencia pendiente desde el sitio expedidor haciendo clic sobre "**Apply transfer to inventory balances**".

# ADMINISTRANDO SU INVENTARIO DE VACUNAS VFC

De este modo se añaden inmediatamente las dosis hacia el inventario VFC del sitio receptor.

El sitio receptor puede rechazar la transferencia. Su sitio puede rechazar la transferencia si la vacuna VFC enviada se encuentra dañada o si había comunicado previamente que no deseaba la transferencia. Para rechazar la transferencia, haga clic sobre "Revise," marque la casilla "Reject," y haga clic sobre "Apply." La transferencia pendiente será eliminada de la página "Unapplied Pending Receipts" del sitio receptor. El sitio expedidor recibirá una notificación e inmediatamente su inventario de vacuna VFC se verá incrementado.

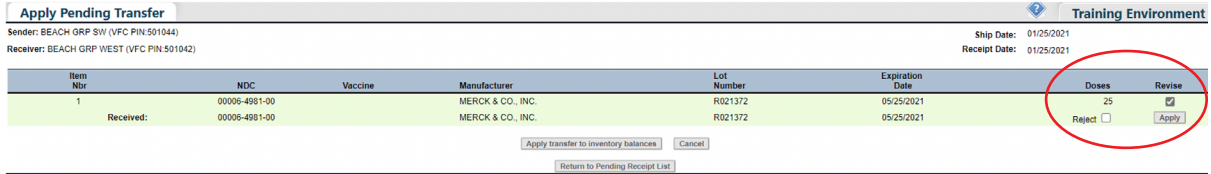

# Anulando una transferencia pendiente:

Un sitio expedidor puede anular la transferencia de vacuna VFC mientras el sitio receptor no haya añadido la transferencia pendiente a su inventario. Haga clic sobre "**Rescind Transfer**" desde el menú "**Vaccine Inventory**".

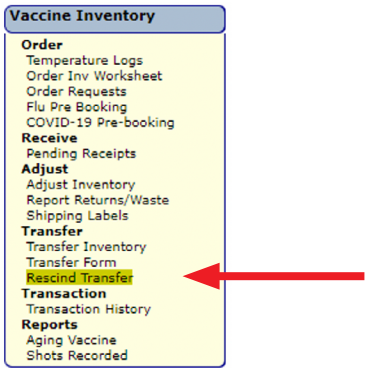

La página "Unapplied Transfers List" se mostrará.

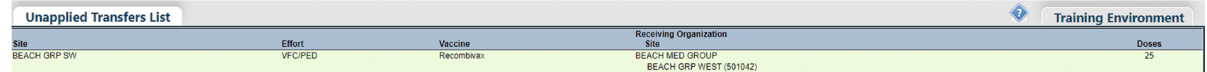

Seleccione la transferencia que su sitio desea anular y la página "Rescind Inventory Transfer" se mostrará.

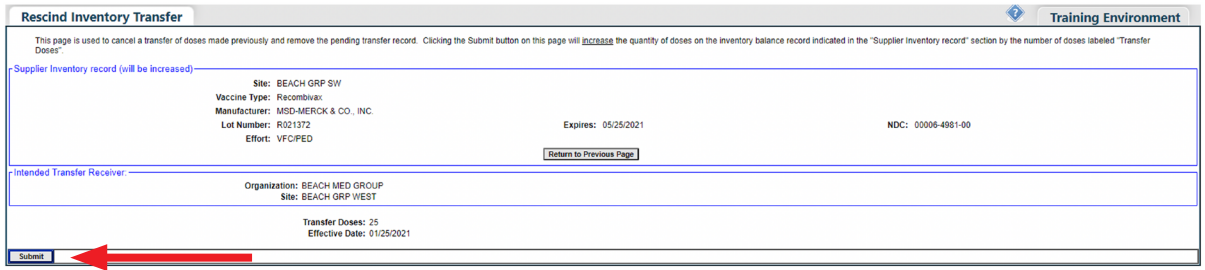

Haga clic sobre "**Submit**" para anular la transferencia. Esta acción incrementa automáticamente su inventario VFC.

### Revisando los historiales de transacción del inventario:

El sitio VFC puede revisar todas las transacciones ocurridas en el inventario VFC una vez establecido en en Florida SHOTS. Para ello haga clic sobre "T**ransaction History**" que se localiza en el menú "**Vaccine Inventory**" y se mostrará la página "VFC Private Provider Inventory Transactions."

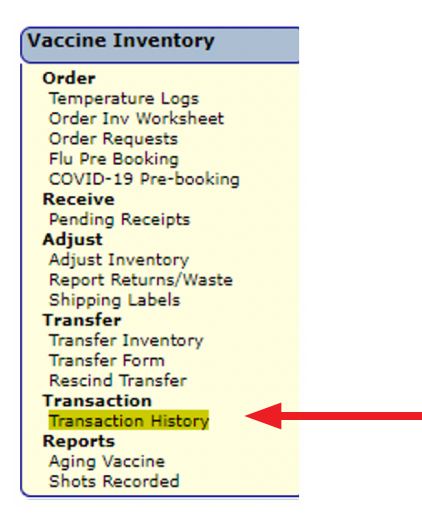

Si trabaja con un único sitio VFC, el nombre del sitio aparecerá automáticamente en el menú desplegable. Haga clic sobre la opción "**Search**" para obtener la página "VFC Private Provider Inventory Transactions" para dicho PIN.

Si trabaja con múltiples sitios VFC dentro de su organización, seleccione en el menú desplegable el PIN para el sitio con el desea trabajar. Haga clic sobre "**Search**" para obtener la página "VFC Private Provider Inventory Transactions" para dicho PIN.

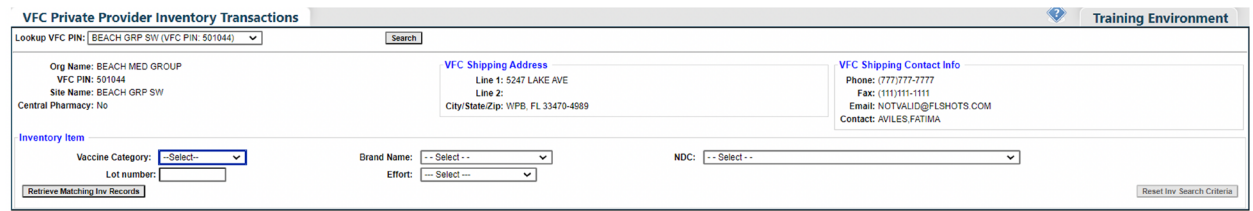

### Lo que su sitio debe hacer a través de la página "VFC Private Provider Inventory Transactions:"

Utilice los siguientes criterios para seleccionar el historial de transacción de un registro de vacuna VFC para su revisión.

- **Categoría de la vacuna (Vaccine Category)**  Nombre genérico utilizado para agrupar vacunas que presentan componentes similares.
- **Nombre de marca (Brand Name)**  Nombre dado a la vacuna por el fabricante.
- **NDC**  Código Nacional de Drogas que CDC ha asignado a dicha vacuna.
- **Número de lote (Lot Number)**  Número de lote proveído por el fabricante para rastrear la vacuna.

Haga clic sobre "Retrieve Matching Inv Records" para obtener una lista de los registros en el inventario de vacunas VFC que coincidan con los criterios seleccionados para la búsqueda.

La página "VFC Private Provider Inventory Transaction" le mostrará dichos registros en una lista.

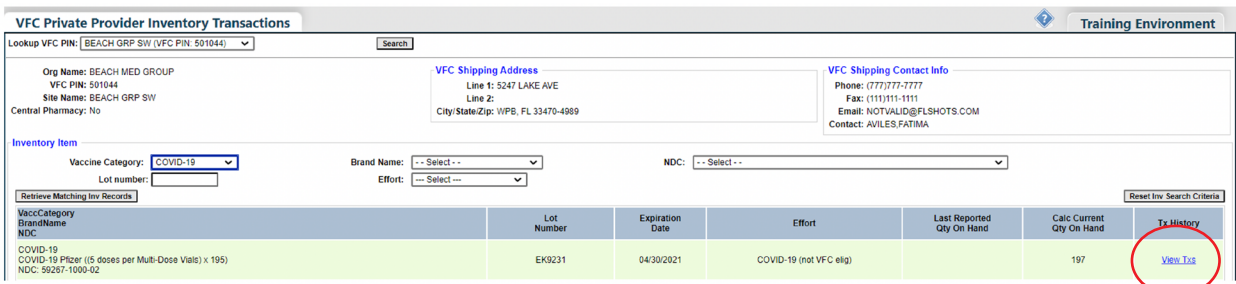

### Cada registro de inventario VFC en la lista "VFC Private Provider Inventory Transactions" mostrará la siguiente información:

- Categoría de la vacuna (Vaccine Category) Nombre genérico utilizado para agrupar vacunas que presentan componentes similares.
- **Nombre de marca (Brand Name)**  Nombre proveído a la vacuna por el fabricante.
- **NDC**  Código Nacional de Drogas que CDC ha asignado a dicha vacuna.
- **Número de lote (Lot Number)**  Número de lote proveído por el fabricante para rastrear la vacuna.
- **Fecha de vencimiento (Expiration Date)**  La fecha después de la cual dicha vacuna no debe ser administrada al paciente.
- **Vacuna VFC dirigida a (VFC Intent)**  Quien debe recibir dicha vacuna.
- **Último reporte sobre la cantidad disponible (Last Reported Qty on Hand)**  La fecha y el número de dosis que se muestran en el inventario actualizado más reciente en [Florida SHOTS](https://www.flshotsusers.com/).
- **Calc Current Qty On Hand**  La cantidad de vacunas que [Florida SHOTS](https://www.flshotsusers.com/) calcula que su sitio posee para un lote, basado en lo que el sitio ha reflejado en relación a: dosis administradas, inventario actual, transferencias y ajustes a través del "Order Request Form", y del mantenimiento del inventario en [Florida SHOTS](https://www.flshotsusers.com/).
- **Historial de transacción (Tx History)**  El vínculo a la página "Transaction History" de dicho registro de inventario VFC muestra cada transacción que ha ocurrido con esta vacuna VFC desde que [Florida SHOTS](https://www.flshotsusers.com/) la reconoció como parte del inventario de vacuna VFC de su sitio.

Haga clic sobre "**View Txs**" para acceder a las transacciones de número de lote y NDC del inventario VFC que desea revisar. La página "VFC Private Provider Inventory Transaction History" para dicho registro se mostrará.

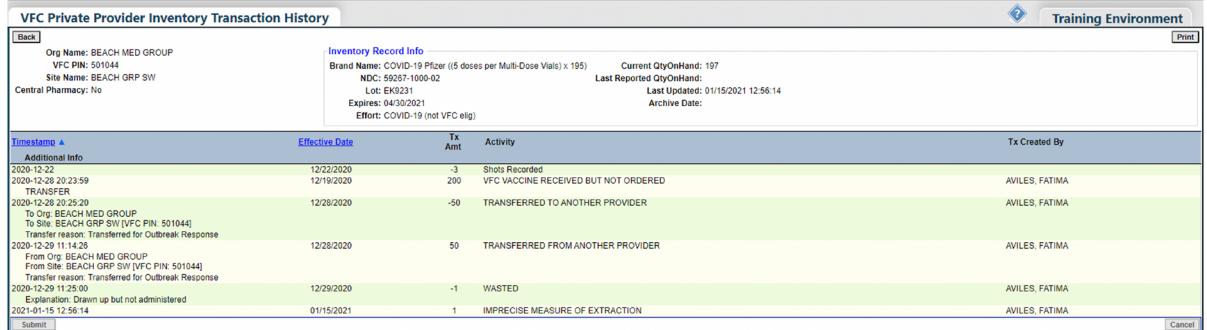

Información del registro de transacción:

- **Marca de tiempo (Timestamp)**  Fecha y hora en que dicha transacción ocurrió.
- **Fecha efectiva (Effective Date)**  La fecha en que [Florida SHOTS](https://www.flshotsusers.com/) reconoce que dicha transacción ha ocurrido.
- **Monto de la transacción (Tx Amt)**  El número de dosis de dicho registro de inventario VFC, que fue afectado por la transacción.
- **Actividad (Activity)**  Descripción de la transacción que ocurrió en el inventario de la vacuna VFC.
- **Transacción creada por (Tx Created By)**  Persona que, dentro de su sitio u oficina del Programa VFC, creó la transacción que se encuentra revisando.